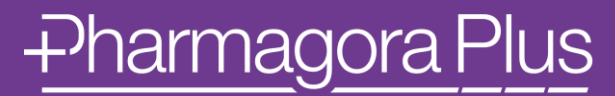

Le Futur de la Pharmacie

#### **GUIDE UTILISATEUR**

Contenu pour les Visiteurs

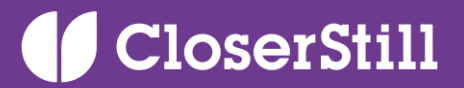

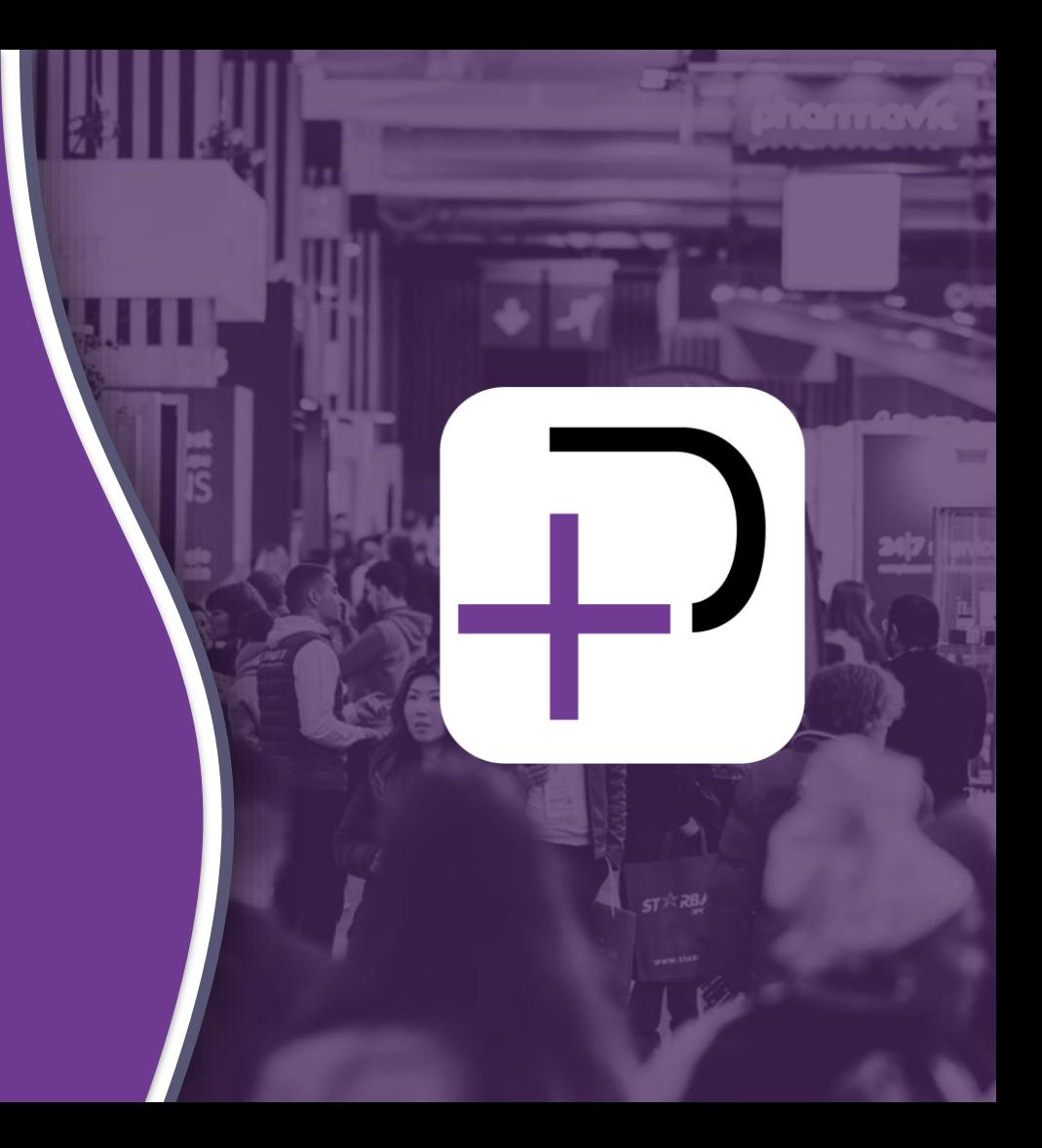

### **ACCEDER A L'APPLICATION**

**SE CONNECTER** 

#### **Se connecter pour la première fois**

#### Vous recevrez un e-mail venant de

[app.healthcare@closerstillmedia.com](mailto:app.healthcare@closerstillmedia.com)

similaire à **celui-ci** avec un bouton redirigeant vers une page de connexion. Celle-ci vous mènera à votre compte qui a été automatiquement pré-créé par la plateforme après vous êtes inscrit à l'événement. Une fenêtre vous proposera alors de créer un mot de passe pour votre compte.

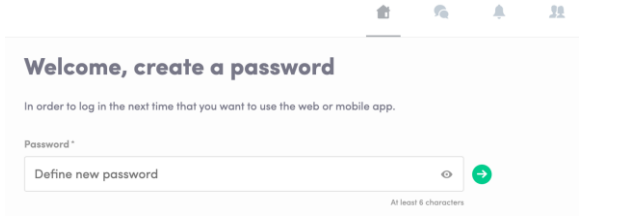

Vous pouvez aussi accéder à l'événement depuis votre téléphone en téléchargeant l'application Swapcard ([iOS/](https://apps.apple.com/gb/app/pharmagoraplus-salon-pharma/id6476113913)[Android\)](https://play.google.com/store/apps/details?id=com.swapcard.apps.android.pharmagoraplus)

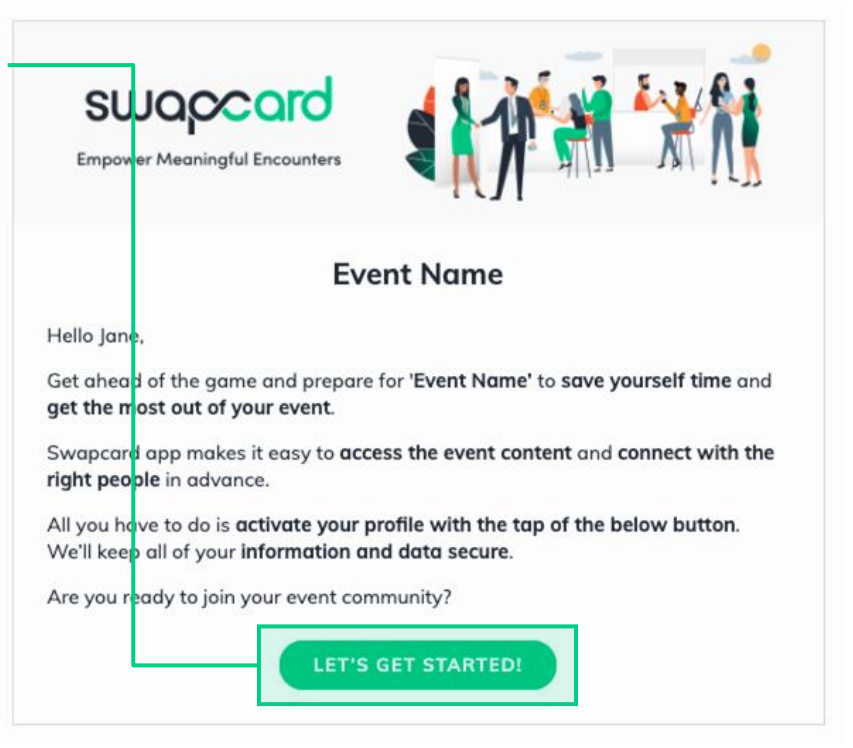

**Remarque :** Si vous ne voyez pas cet e-mail dans votre boîte de réception, veuillez vérifier vos spams.

#### **Se connecter lorsque vous avez déjà un compte**

Accédez à votre compte en vous connectant à [login.swapcard.com](https://login.swapcard.com/) Entrez l'adresse email utilisée pour vous enregistrer à votre événement, puis entrez votre mot de passe. Cliquez sur la flèche pour continuer.

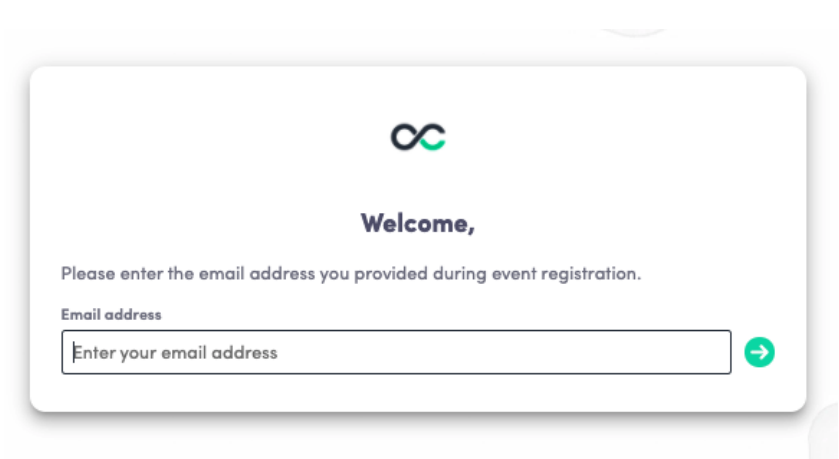

**Remarque :** Si vous avez oublié votre mot de passe après avoir saisi votre adresse email, cliquez sur **Recevoir un lien magique**. Vous recevrez un e-mail pour réinitialiser votre mot de passe. Si vous avez besoin d'aide, veuillez contacter notre équipe de support [ici.](https://www.swapcard.com/support?entity=attendee)

# **FONCTIONNALITÉS DISPONIBLES**

**CONTENU** 

#### **Comment éditer votre profil (1/2)**

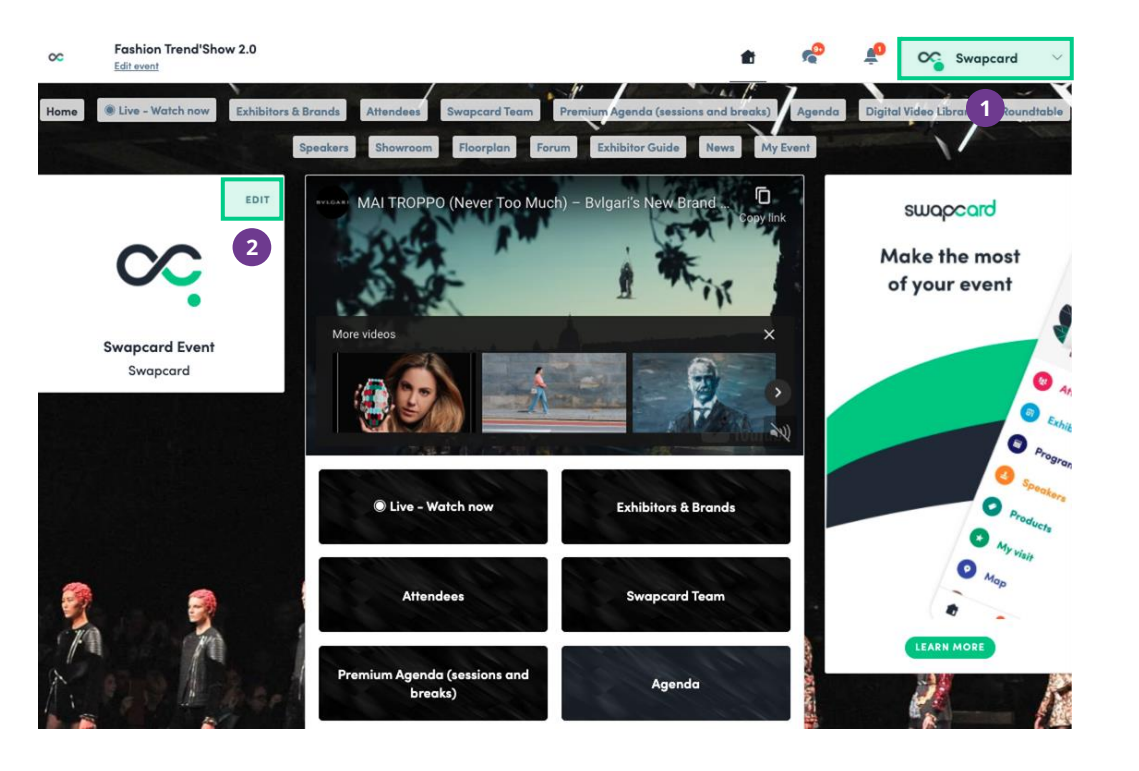

#### Il y a deux façons d'accéder à **votre profil**:

**1**

Depuis le menu déroulant situé dans le coin supérieur droit de votre écran, cliquez **Mon profil**.

**2**

Sur le côté gauche de votre écran, à côté de votre photo, cliquez **Éditer**.

Vous serez alors redirigé vers votre profil où vous pourrez éditer vos informations.

#### **Comment éditer votre profil (2/2)**

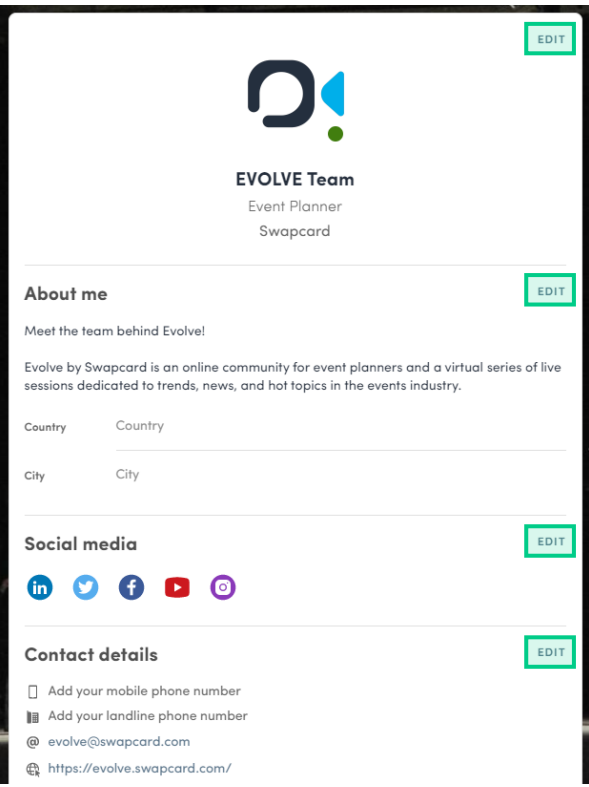

Pour éditer votre profil, cliquez **Éditer** ou **Ajouter** à côté de la section que vous souhaitez modifier.

Voici les informations que vous pouvez modifier :

- Informations personnelles
- **Biographie**
- Réseaux Sociaux
- Détails de contact
- **•** Entreprise
- Champs additionnels ajoutés par l'organisateur

#### **Comment fonctionne l'Agenda**

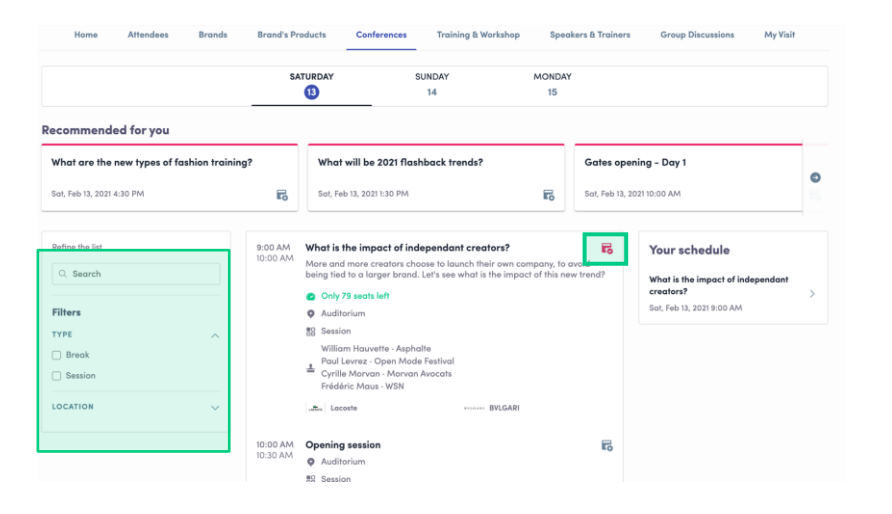

L'onglet **My Event** vous permet de consulter votre propre programme. Vous y trouverez les **sessions**, les **sponsors** et les **partenaires** que vous avez enregistrés, vos **rendez-vous** confirmés et bien plus encore.

Vous pouvez exporter votre agenda en cliquant sur "Exporter dans mon agenda" ou "Télécharger le PDF". Le bouton Agenda vous donne un aperçu des sessions de l'événement. Vous pouvez vous inscrire aux sessions en cliquant sur l'**icône d'inscription**. Vous pouvez trouver des sessions en utilisant la **barre de recherche** et les **filtres** situés sur le côté gauche de l'écran.

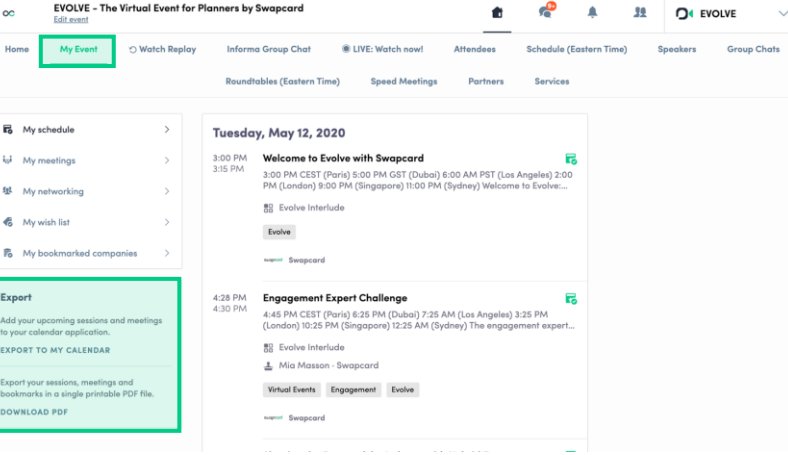

#### **Comment interagir lors d'une session**

Grâce à la **Discussion interactive**, vous pouvez **chatter** avec les autres Participants, poser des **questions** aux Intervenants, et répondre aux **Sondages** créés par les Organisateurs ou les Intervenants.

Vous pouvez réagir et répondre aux messages des autres personnes, ou supprimer votre message en cliquant sur les points de suspension présents à côté de celui-ci.

Les questions seront classées par le nombre de votes favorables, permettant ainsi aux questions les plus populaires de figurer en tête de liste.

La discussion interactive sera ouverte lorsque les sessions seront en cours. Si vous ne la voyez pas, cliquez sur la bulle de chat présente sur le côté inférieur droit afin de l'ouvrir.

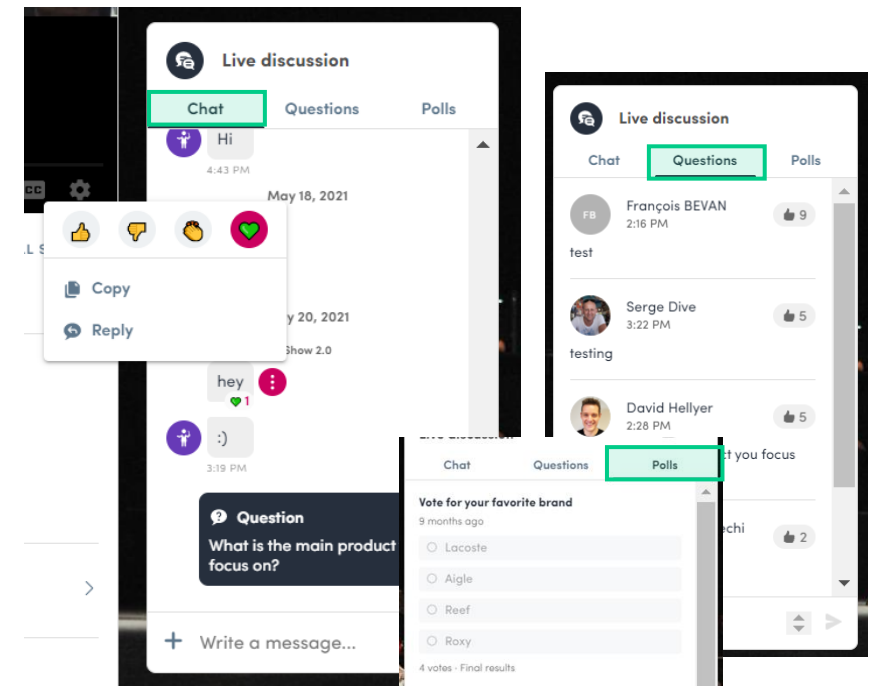

**LIVE DISCUSSION** 

## **FONCTIONNALITÉS DISPONIBLES**

**NETWORKING** 

#### **Networking**

Depuis la page d'accueil ou la barre de navigation supérieure vous pouvez accéder aux listes d'**Intervenants (Conférenciers)** et de **Participants (Networking)**.

Vous pouvez y rechercher et trouver des personnes avec qui connecter. Vous pouvez discuter et planifier des rendez-vous. Vous pouvez vous rencontrer en face à face.

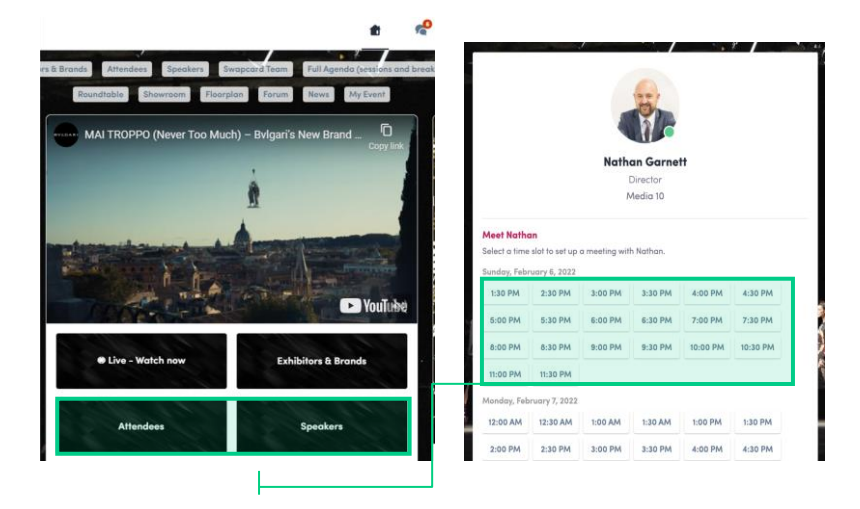

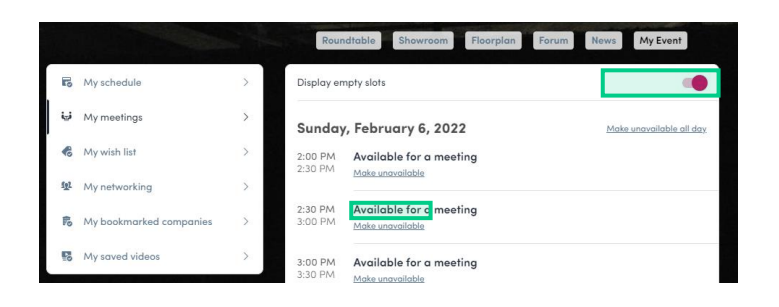

Si vous voyez des **créneaux horaires** sur les profils des personnes, cela signifie que l'organisateur vous a permis de réserver des rendezvous avec elles. Les créneaux disparaissent une fois réservés.

Vous pouvez gérer votre disponibilité pour les rendez-vous en allant dans l'onglet **Mes rendez-vous** dans **My Event**.

En vous rendant indisponible toute la journée ou à des heures précises, les créneaux horaires disponibles disparaîtront.

#### **Comment envoyer une demande de connexion**

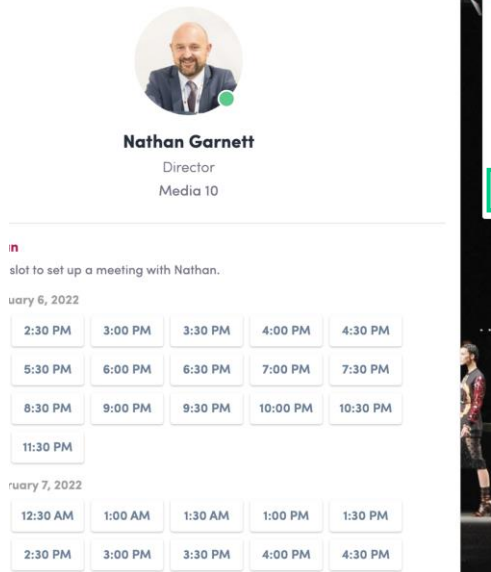

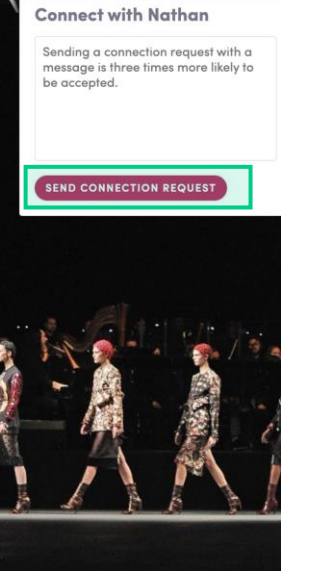

Pour envoyer une demande de connexion, rendez-vous sur leur profil (via la liste des Participants, des Intervenants ou du profil d'entreprise) et cliquez sur le bouton **Envoyer une demande**.

**Conseil :** Ajoutez une note à votre demande de connexion pour vous présenter et expliquer la raison de votre demande.

Vous pourrez trouver une liste complète de vos connexions dans **Mes Favoris**, sous **Mon networking**.

**Remarque :** Accepter un rendez-vous fera de la personne qui a demandé la réunion une de vos connexions de manière automatique. Celle-ci aura de ce fait accès à votre profil complet.

#### **Comment solliciter un rendez-vous**

Accédez au profil de la personne (ex : via le bouton Participants)

- Cliquez sur l'un des créneaux horaires à disposition. Pour plus d'options, cliquez sur **Voir plus de créneaux 2**
	- Après avoir sélectionné un créneau et choisi l'endroit du rendezvous, écrivez un bref message à la personne que vous désirez rencontrer.
- **4**

**3**

**1**

Finalement, cliquez sur **Envoyer une demande de rendez-vous**

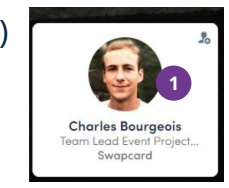

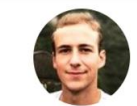

**Charles Bourgeois** Team Lead Event Project Manager Middle East/APAC Swapcard

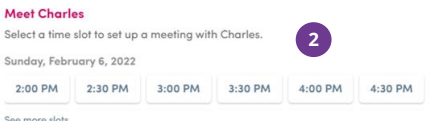

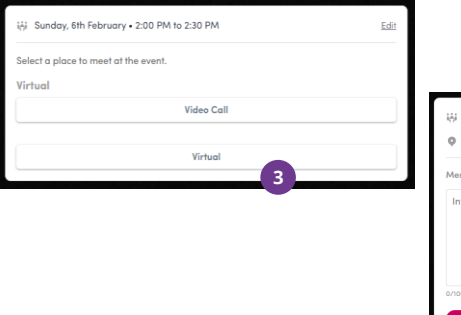

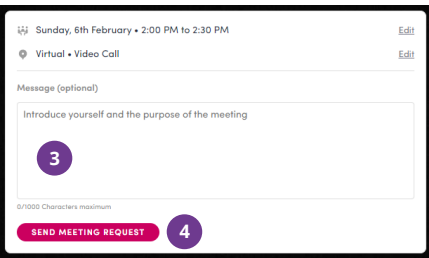

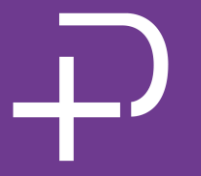

#### **Merci d'avoir pris le temps de lire cette présentation.**

Si besoin, cliquez **[ici](https://help-attendees.swapcard.com/fr/collections/5568248-participants)** pour solliciter l'aide de notre équipe de support.

**PRÉPAREZ VOUS !**